FireFox is the recommended web browser for 25Live.

If you have problems or issues using 25Live, check your Web Browser (Internet Explorer, Google Chrome, etc..)

Link from UAB LRC Website: https://25live.collegenet.com/uab/

## **Before you submit or request an Event reservation, please login using your Blazer ID and password**

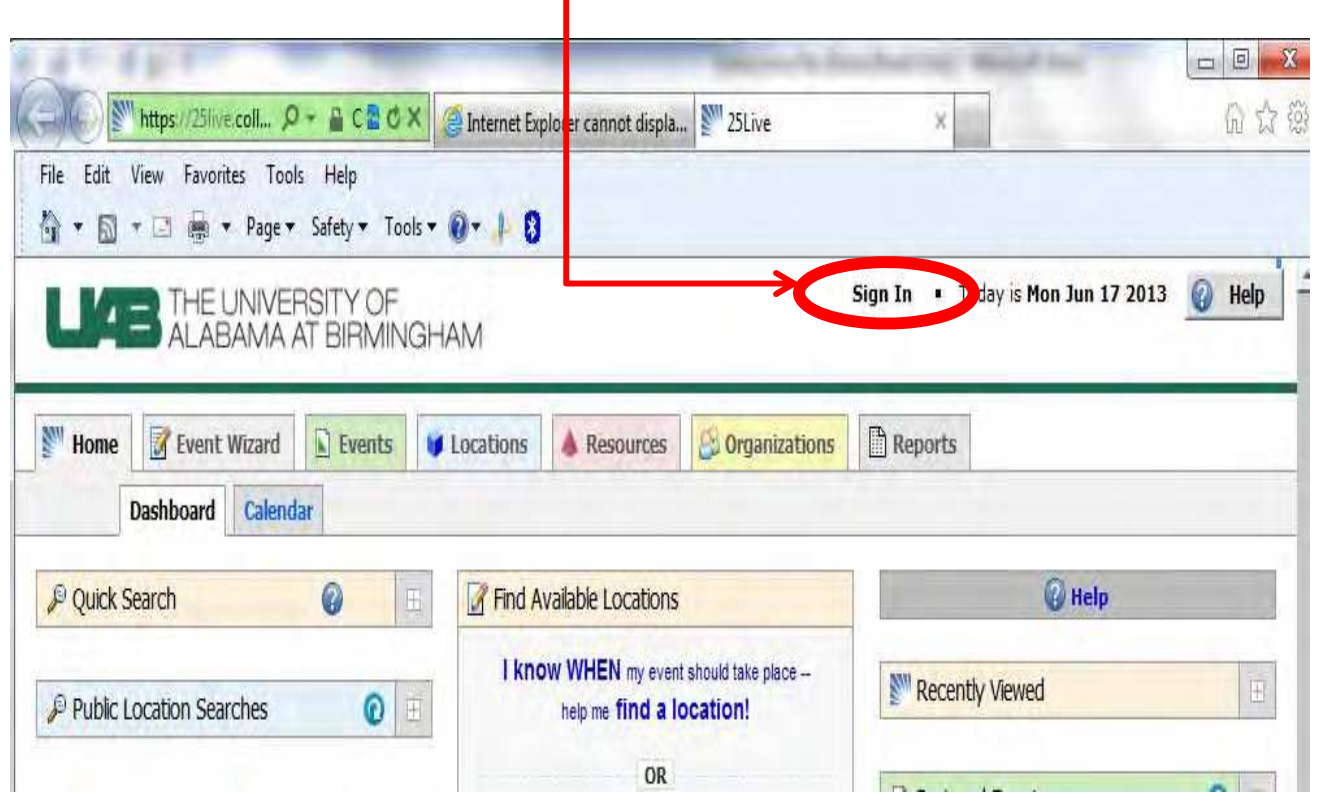

## **To Submit a Room Request**

Select "**Create an Event"** ‐ locate in the center of the web page.

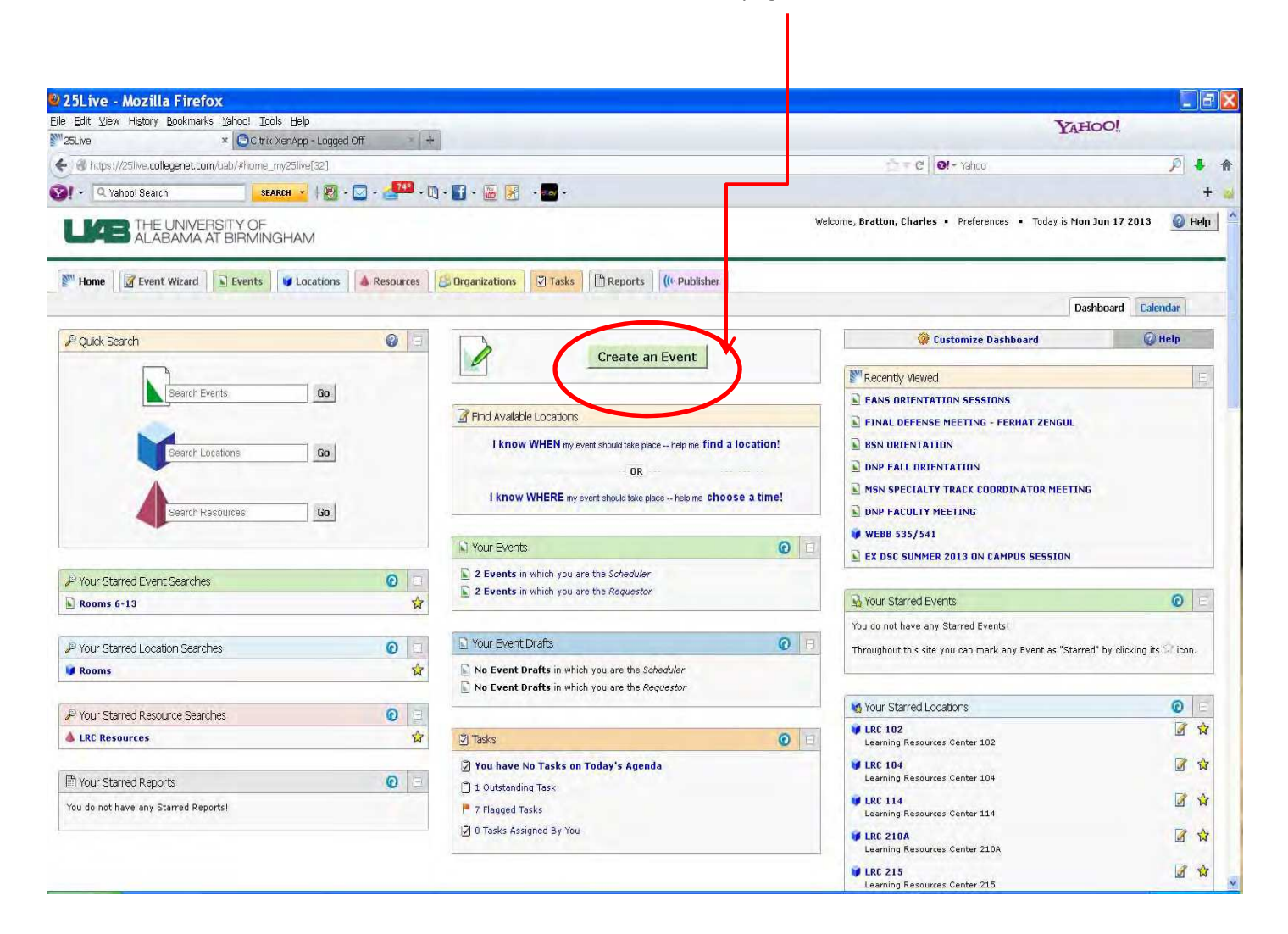

All fields with **Red Asterisk \*** must be completed before you can submit the reservation.

- Event Name
- Event Type (choose from list)
- Primary Organization sponsoring the Event-"Scholl Health Professions, School of Nursing, etc...."
- Event Date and Time (Dates can be entered manually or by using the calendar; Time must be entered manually)
- Event Description (Please add requestor's name )
- Event State "All reservations will be **Tentative**"

Select **"Next"** to proceed with the reservation

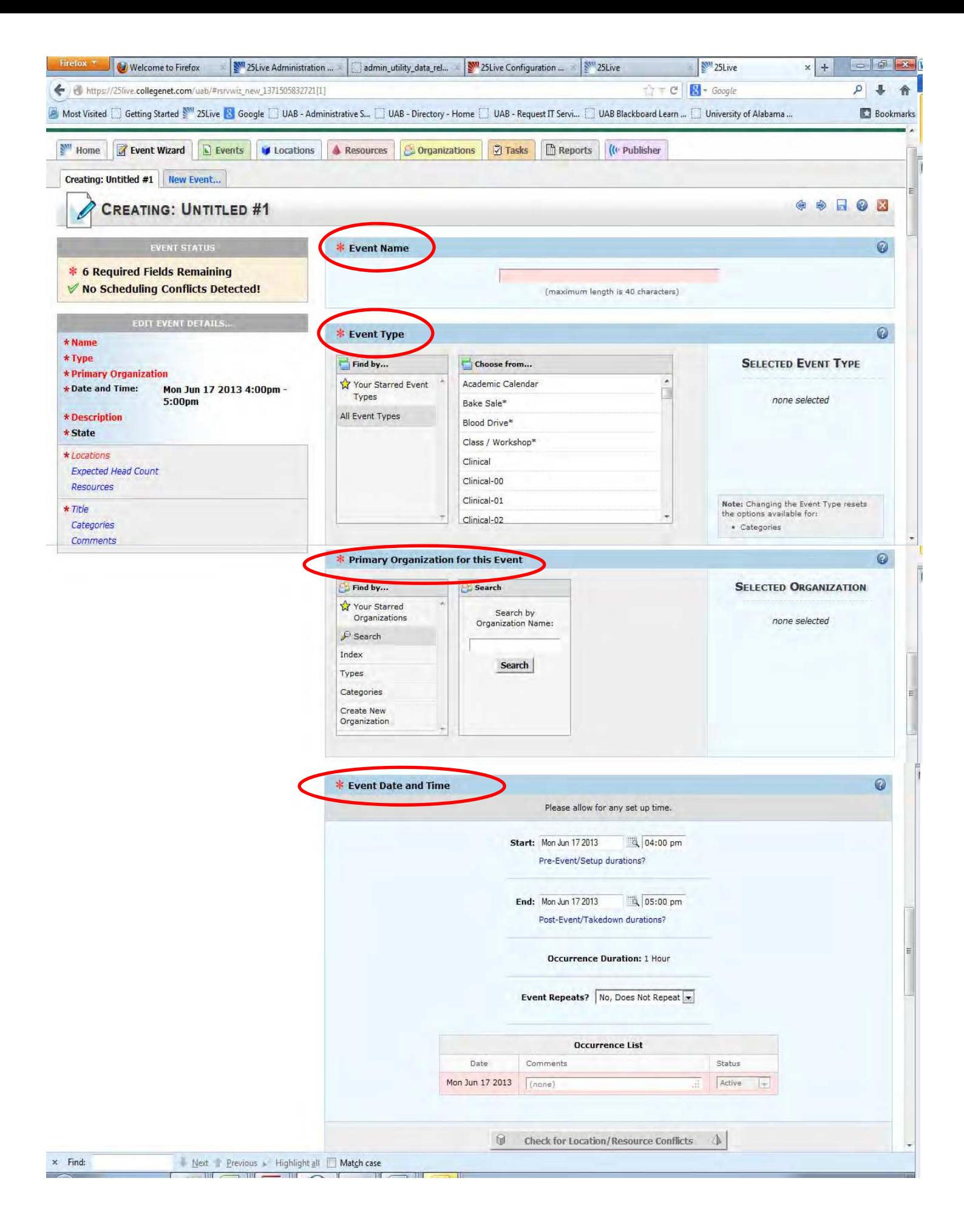

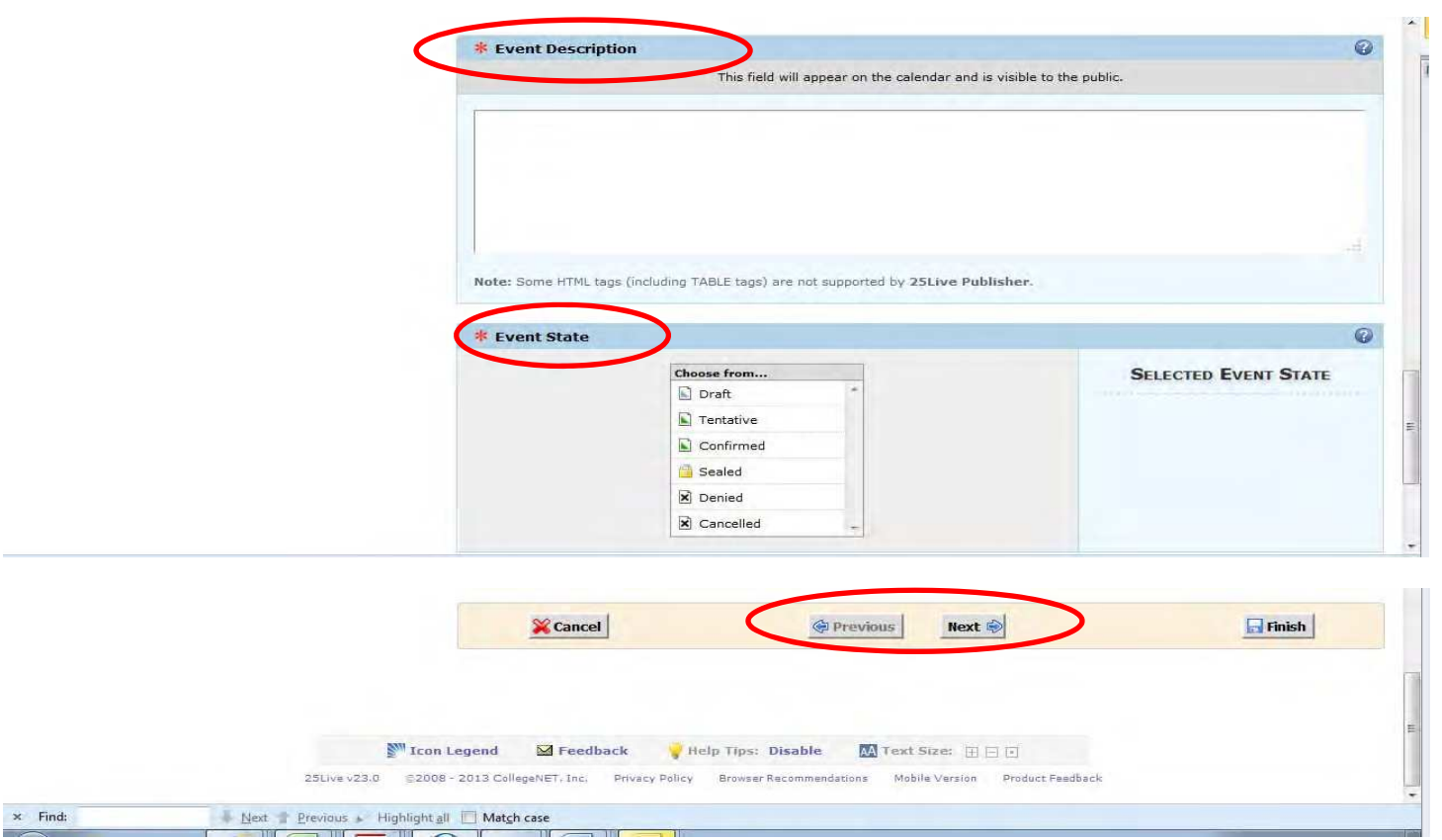

All fields with **Red Asterisk \*** must be completed before you can submit the reservation.

- Event Locations
	- o You may search for the room you would like to reserve,
		- If a Green Check Mark appears- The room is available,
		- If a Red triangle with exclamation mark inside, it is not available for your date and time

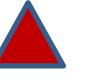

- Expected Headcount If known
- Event Resources
	- o Each Room supported by the LRC has an Overhead Projector, Dell Workstation, and Room Microphone System, external connection for Laptop and Logitech Webcam
	- o Software Applications include: Microsoft Office Suite, SPSS, Adobe Reader
	- $\circ$  Please note any special software or hardware needs not listed in this section in the "Event Comments" Section"

Select **Next** to Proceed with Room Reservation.

If you have omitted a required field, the system will prompted you for the needed information Select Finish

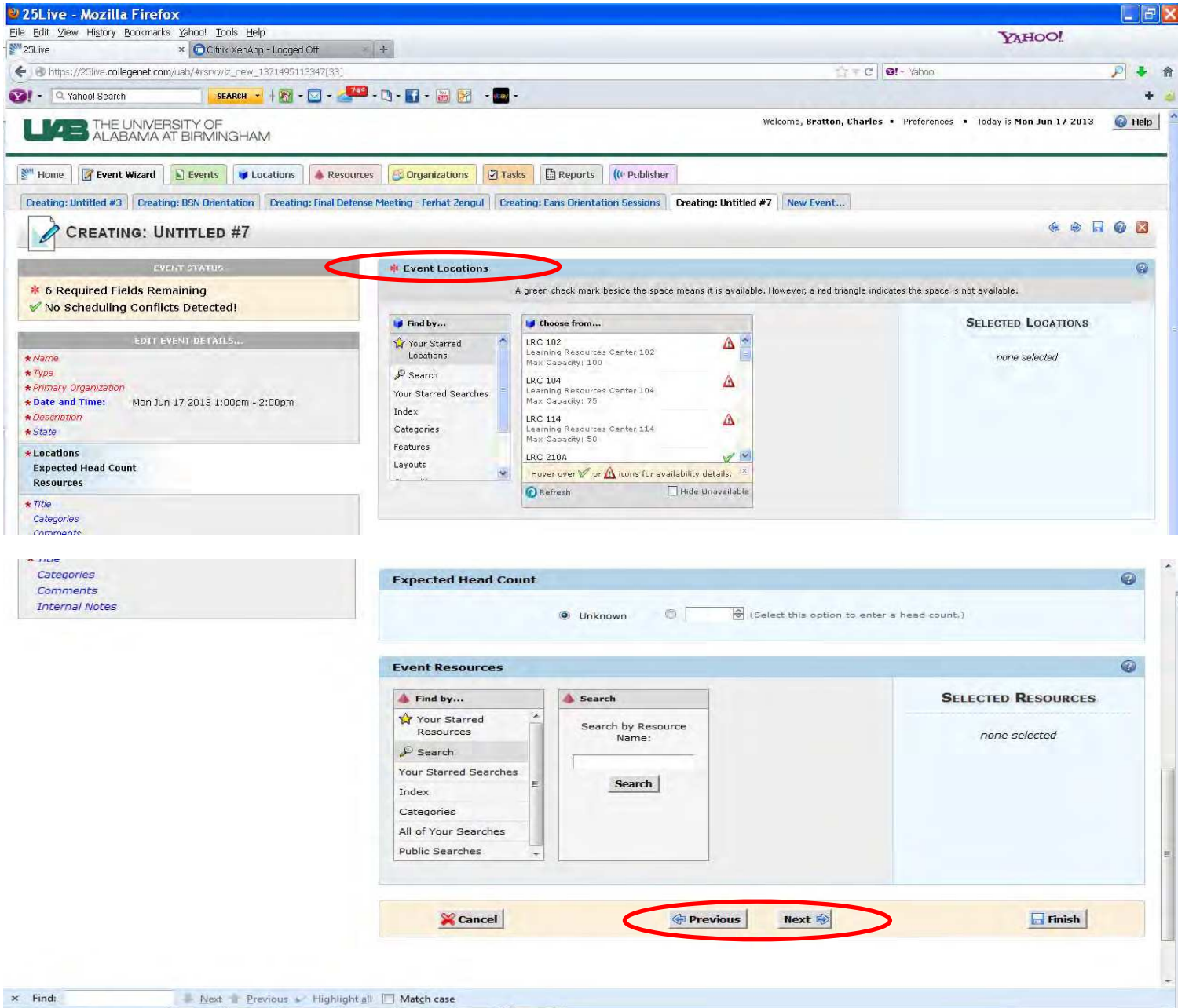

Final Step of Event Reservation

- Event Title If Event has not been titled, please do so now
- Event Categories "Not Required"
- Event Comments –Please note any special room, software, audio/visual or computer needs.
- Click **FINISH**

.

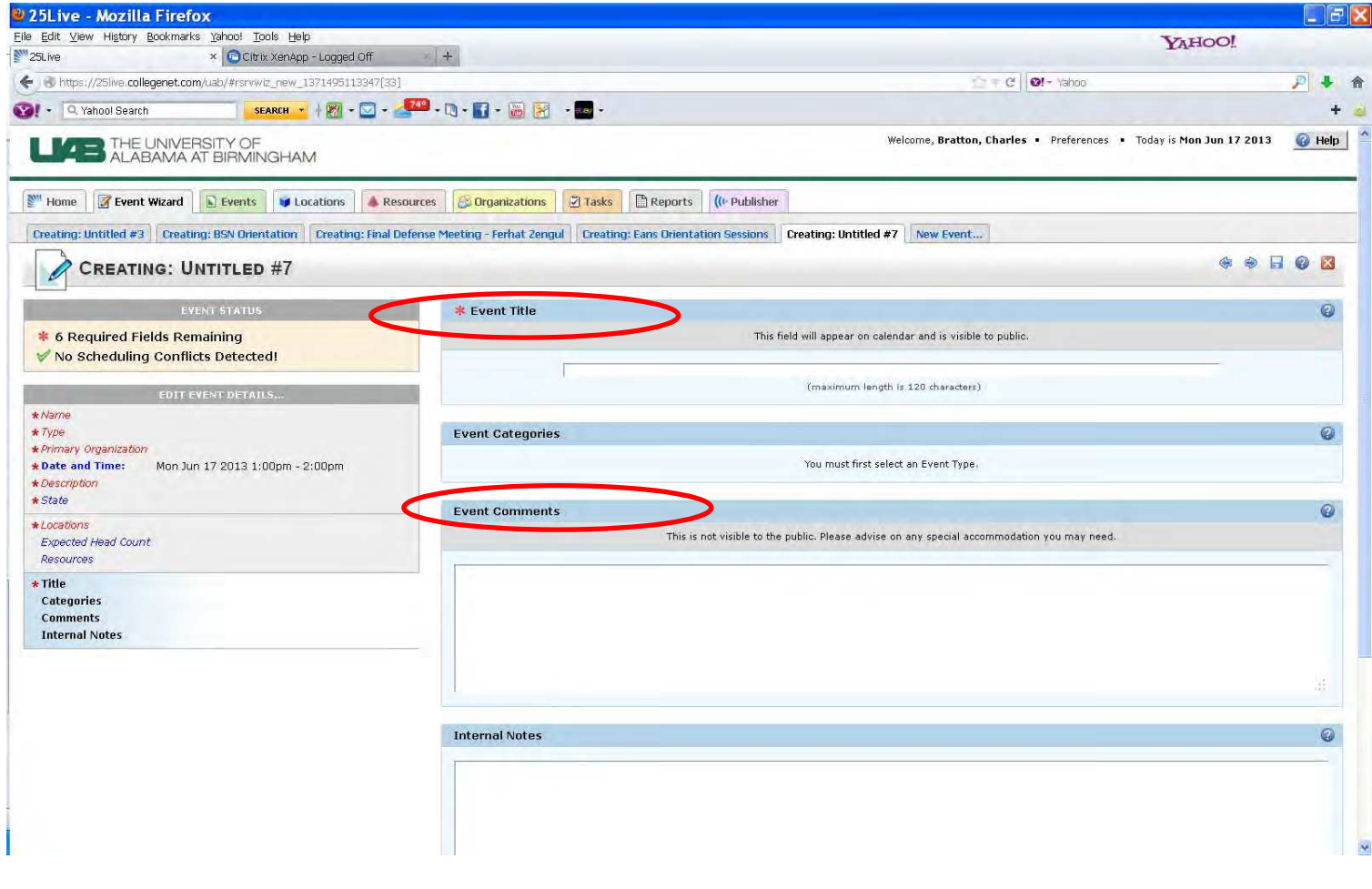

Once the Event has been completed and all required information entered. You should receive a message that says " **This event has been successfully saved."**

## **For Email Conformations**

## Please Select **"Email"** in the "What's Next Box"

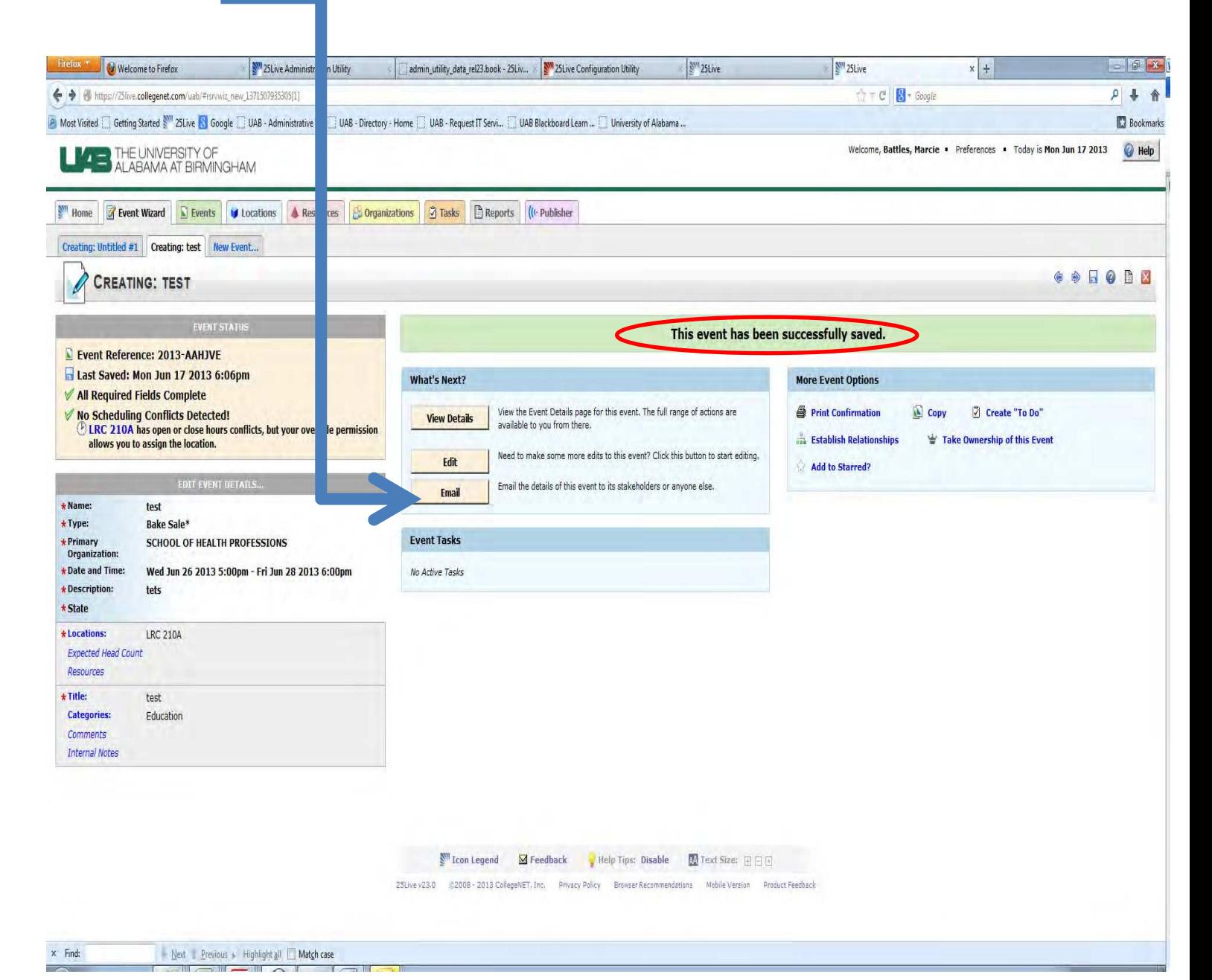

Please select the appropriate recipients to receive the emails confirmations. Additional Recipients may be added to the email conformation.

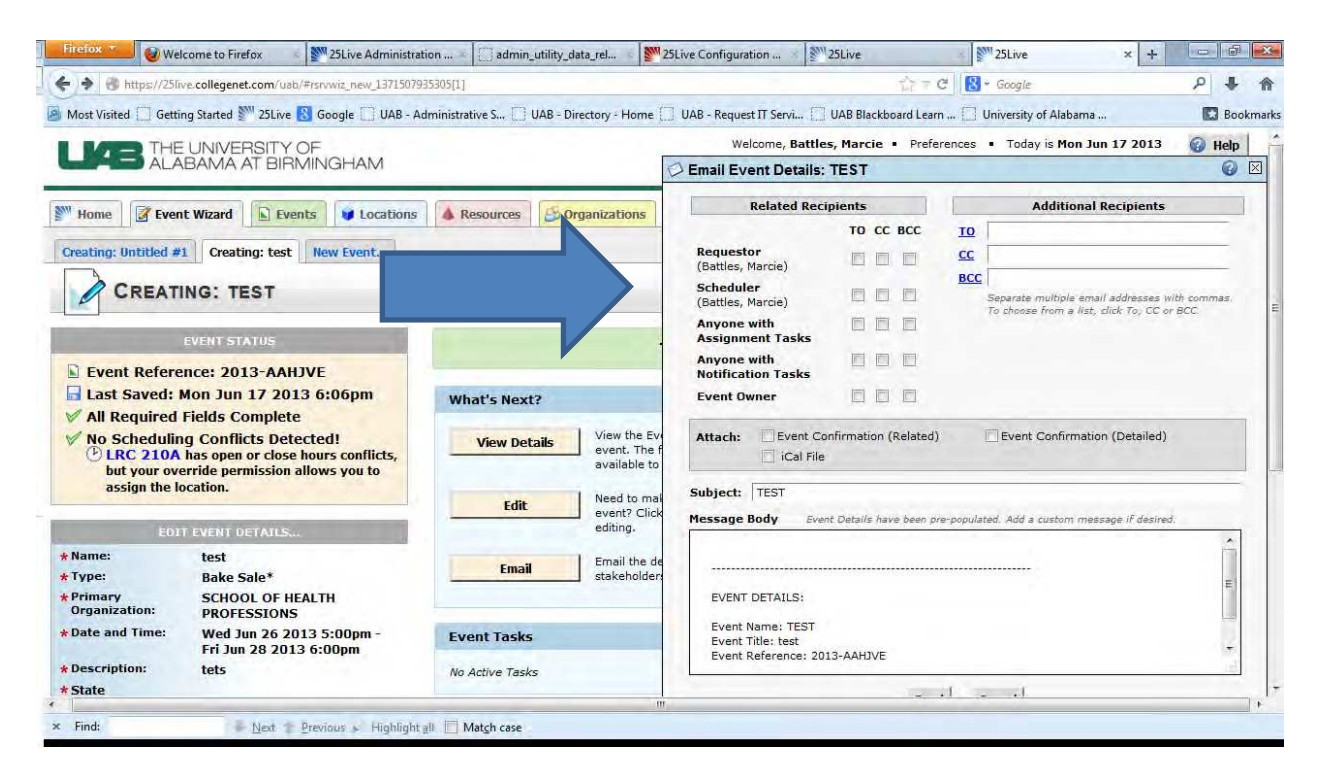

Once the Event has been approved, an email conformation will be sent to the Requestor and any other additional recipients.

When finishing a request, if the following page appears, please click on AD HOC before saving. If the request is saved under the "I don't know" heading, it is saved as a draft and not completed.

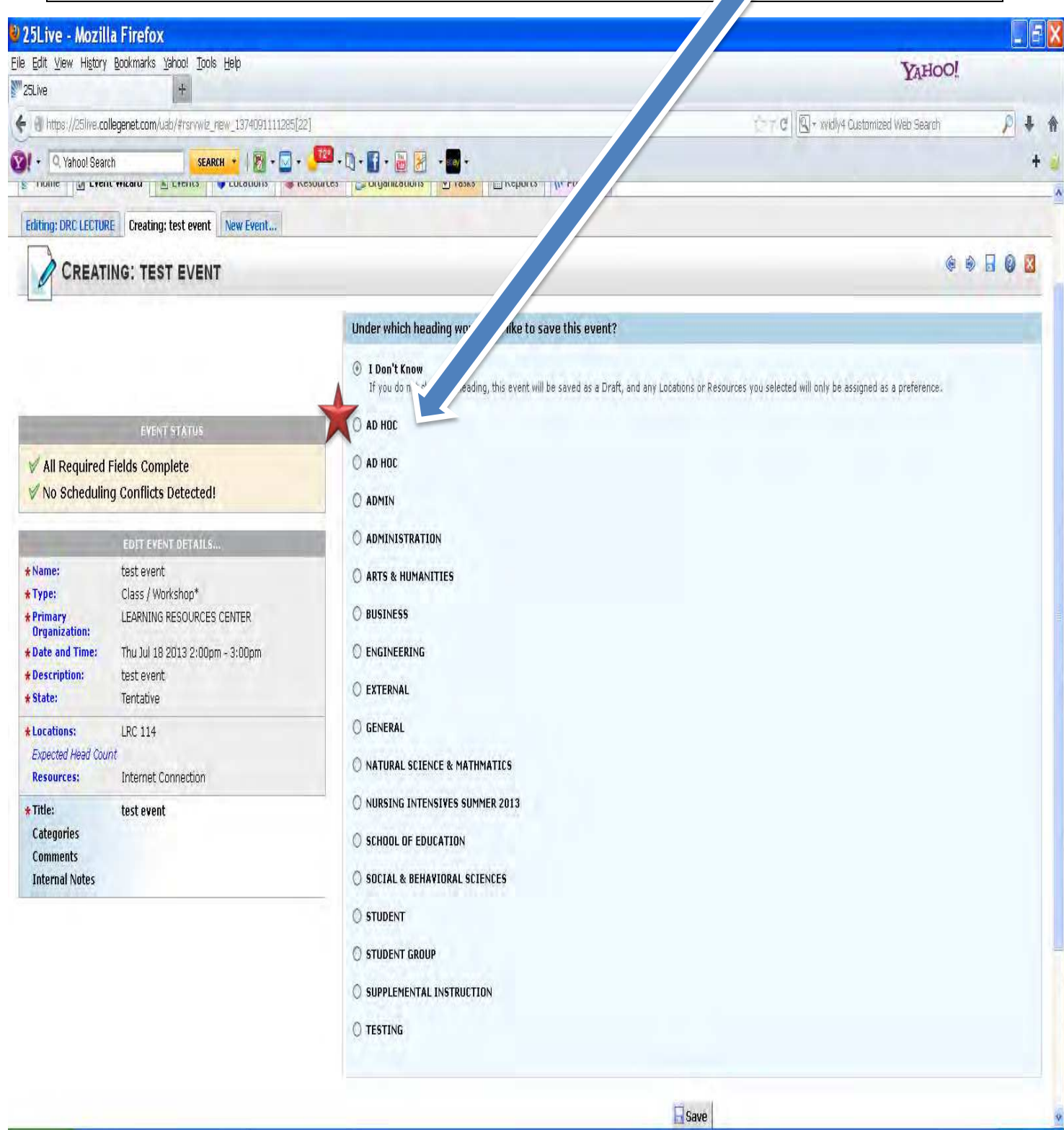